# Contenido

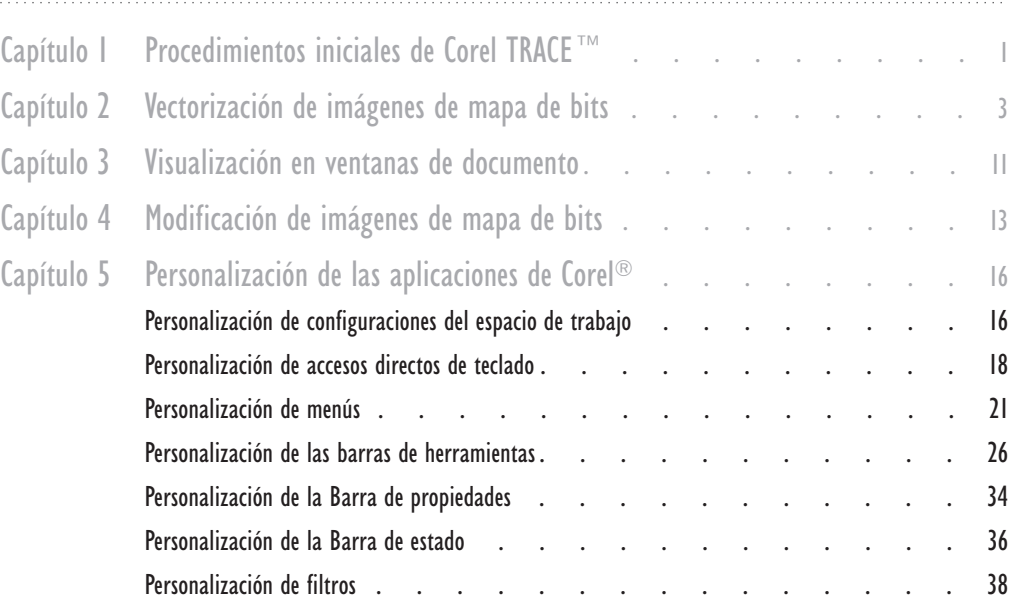

# <span id="page-1-0"></span>PROCEDIMIENTOS INICIALES PROCEDIMIENTOS INICIALES<br>DE COREL TRACE™

Corel TRACE<sup>™</sup> permite convertir las imágenes de mapa de bits en gráficos vectoriales. Estas imágenes están formadas de puntos con una resolución fija. Al ampliarlas, las imágenes de mapa de bits se pixelan. Sin embargo, los gráficos vectoriales se crean mediante ecuaciones matemáticas para cada línea y curva de un objeto. Por ello, se pueden ampliar sin que haya pixelación. Corel TRACE también permite ver y editar los gráficos que se han vectorizado.

# Apertura de imágenes de mapa de bits

Las imágenes de mapa de bits que se desee convertir en gráficos vectoriales se pueden abrir, adquirir u obtener. Puede seleccionarse el origen desde el que adquirir la imagen de mapa de bits. También puede seleccionarse la cámara digital desde la que obtener la imagen.

# Para abrir una imagen de mapa de bits

- 1 Haga clic en Archivo, Abrir.
- 2 Elija la unidad en que se almacena el archivo en el cuadro de lista Buscar en.
- 3 Haga doble clic en la carpeta en que está almacenado el archivo.
- 4 Haga doble clic en el nombre de archivo.

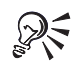

 También puede utilizar la Carpeta de recortes para abrir imágenes de mapa de bits.

## Para adquirir una imagen de mapa de bits

Haga clic en Archivo, Adquirir imagen, Adquirir.

# Para seleccionar el origen en que adquirir la imagen de mapa de bits

- 1 Haga clic en Archivo, Adquirir imagen, Seleccionar origen.
- 2 Haga clic en el origen en que quiere adquirir la imagen de mapa de bits.

# <span id="page-2-0"></span>Para obtener una imagen de mapa de bits desde una cámara digital

Haga clic en Archivo, Cámara digital, Obtener imagen.

# Para seleccionar la cámara digital desde la que obtener una imagen de mapa de bits

Haga clic en Archivo, Cámara digital, Seleccionar cámara.

# Almacenamiento de imágenes y gráficos

Se pueden guardar tanto la imagen de mapa de bits como el gráfico vectorial.

# Para guardar una imagen de mapa de bits

- 1 Haga clic en la sección Imagen original.
- 2 Haga clic en Archivo, Guardar imagen.
- 3 Elija la unidad en que desea almacenar el archivo en el cuadro de lista Guardar en.
- 4 Haga doble clic en la carpeta en que desea guardar el archivo.
- 5 Elija un formato de archivo en el cuadro de lista Tipo de archivo.
- 6 Escriba un nombre en el cuadro Nombre de archivo.

# Para guardar un gráfico vectorial

- 1 Haga clic en la sección Resultado de la vectorización.
- 2 Haga clic en Archivo, Guardar resultado de vectorización.
- 3 Elija la unidad en que desea almacenar el archivo en el cuadro de lista Guardar en.
- 4 Haga doble clic en la carpeta en que desea guardar el archivo.
- 5 Elija un formato de archivo en el cuadro de lista Tipo de archivo.
- 6 Escriba un nombre en el cuadro Nombre de archivo.

# <span id="page-3-0"></span>VECTORIZACIÓN DE IMÁGENES VECTORIZACIÓN DE IMÁGENES<br>DE MAPA DE BITS

Cuando se vectoriza una imagen de mapa de bits, se convierte en un gráfico de vectores. Corel TRACE™ permite vectorizar imágenes de mapa de bits con métodos de contorno, contorno avanzado, línea centrada, esbozo, mosaico, mosaico 3D y grabado en madera.

# Vectorización de una imagen de mapa de bits

Pueden vectorizarse áreas especificas o la imagen de mapa de bits entera. Estas áreas se denominan bloques de selección. También se puede detener una vectorización en curso.

# Para vectorizar una imagen de mapa de bits entera

- Haga clic en Vectorización y en uno de los siguientes métodos:
	- Por contorno produce un gráfico vectorial muy similar a la imagen de mapa de bits.
	- Por contorno avanzado produce un gráfico vectorial muy similar a la imagen de mapa de bits. Este método permite especificar opciones de vectorización avanzadas.
	- Por línea centrada produce un dibujo de líneas.
	- Por esbozo produce un gráfico vectorial con líneas diagonales que crean un efecto de malla.
	- Por mosaico produce un gráfico vectorial que consiste en una matriz de mosaicos simétricos. El color de cada mosaico se determina según el color promedio de ese área de la imagen de mapa de bits.
	- Por mosaico  $3D$  produce un gráfico vectorial que consiste en una matriz de mosaicos simétricos tridimensionales. El color de cada mosaico se determina según el color promedio de ese área de la imagen de mapa de bits.
	- Por grabado en madera produce un gráfico vectorial que incluye líneas de distinta anchura, según la intensidad de cada área de la imagen de mapa de bits.

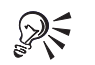

 Puede hacer clic en el botón Aplicar de la Barra Propiedades para vectorizar una imagen de mapa de bits.

Vectorización de imágenes de mapa de bits 3

# $\mathbb{Z}^{\mathbb{N}}$

# <span id="page-4-0"></span>Para vectorizar un bloque de selección

- 1 Utilice la herramienta Dibujar bloque de vectorización para seleccionar en un recuadro el área que desea vectorizar de la imagen de mapa de bits.
- 2 Siga el procedimiento anterior.

# Para detener una vectorización en curso

Haga clic en Vectorización, Detener vectorización.

# Uso del método de contorno

Este método produce un gráfico vectorial de aspecto muy similar a la imagen de mapa de bits. Puede establecerse la precisión de la vectorización para determinar el nivel de similitud entre el gráfico vectorial y la imagen de mapa de bits.

# Para establecer la precisión de la vectorización

- ℐ
- 1 Haga clic en el botón Contorno de la barra de Caja de herramientas.
- 2 En la Barra Propiedades, desplace el deslizador Precisión en una de estas direcciones:
	- Derecha aumenta la precisión de la vectorización
	- Izquierda disminuye la precisión de la vectorización

# Uso del método de contorno avanzado

Este método produce un gráfico vectorial que es muy similar a la imagen de mapa de bits.

Puede establecerse el nivel del filtro de ruido. A medida que el nivel aumenta, más píxeles adyacentes de colores distintos producen un solo color. Puede establecer el nivel de complejidad. A medida que aumenta el nivel de complejidad, el gráfico vectorial contiene más objetos. Se puede especificar de 2 a 256 el número de colores que contiene el gráfico vectorial. También se puede establecer el nivel de reducción de nodos. A medida que disminuye el nivel de reducción, los nodos del gráfico vectorial son más similares a los nodos de la imagen de mapa de bits. Puede elegirse el tipo de nodo. Si elige el tipo de nodo Asimétrico, el gráfico vectorial incluirá los ángulos de la imagen de mapa de bits. Si elige el tipo de nodo Uniforme, el gráfico vectorial suaviza los ángulos de la imagen. Puede especificar el tamaño mínimo de los objetos. Este tamaño es la cantidad de píxeles adyacentes en un mapa de bits a partir de los cuales se promedia un solo color en el gráfico vectorial. Por ejemplo, si se especifica un tamaño mínimo de 500, se calcula el promedio de los colores en grupos de 500 píxeles adyacentes.

# Para establecer el nivel del filtro de ruido

- 1 Haga clic en el botón Contorno avanzado de la barra de Caja de herramientas.
- 2 Elija uno de los siguientes niveles en el cuadro de lista Filtro de ruido de la Barra Propiedades:
	- Ninguno no establece un nivel de filtro de ruido
	- $\bullet$  Bajo establece un nivel bajo de filtro de ruido
	- Alto establece un nivel alto de filtro de ruido

# Para establecer el nivel de complejidad

- 1 Haga clic en el botón Contorno avanzado de la barra de Caja de herramientas.
- 2 En la Barra Propiedades, mueva el deslizador Complejidad en una de estas direcciones:
	- Derecha aumenta la complejidad
	- Izquierda disminuye la complejidad

## Para especificar el número máximo de colores

- 1 Haga clic en el botón Contorno avanzado de la barra de Caja de herramientas.
- 2 En el cuadro Nº máx. de colores de la Barra Propiedades, escriba el número máximo de colores que puede contener el gráfico vectorial.

# Para establecer el nivel de reducción de nodos

- 1 Haga clic en el botón Contorno avanzado de la barra de Caja de herramientas.
- 2 En la Barra Propiedades, mueva el deslizador Reducción de nodos en una de estas direcciones:
	- Derecha aumenta el nivel de reducción de nodos
	- Izquierda disminuye el nivel de reducción de nodos

#### Para elegir el tipo de nodo

- 1 Haga clic en el botón Contorno avanzado de la barra de Caja de herramientas.
- 2 Elija uno de los siguientes tipos de nodo en el cuadro de lista Tipo de nodo de la Barra Propiedades:
	- Asimétrico elige el tipo de nodo Asimétrico
	- Uniforme elige el tipo de nodo Uniforme

### <span id="page-6-0"></span>Para especificar el tamaño mínimo de los objetos

- 1 Haga clic en el botón Contorno avanzado de la barra de Caja de herramientas.
- 2 Escriba un tamaño mínimo en el cuadro Tamaño mínimo del objeto en la Barra Propiedades.

# Uso del método de línea centrada

Este método convierte las imágenes de mapa de bits en dibujos de líneas. La imagen de mapa de bits debe ser en blanco y negro.

Puede establecerse el nivel de reducción de nodos. Al aumentar el nivel de reducción, los nodos del gráfico vectorial se parecen más a los nodos del mapa de bits. Puede especificarse el número de iteraciones. A mayor número de iteraciones, más complejo será el dibujo de líneas.

# Para establecer el nivel de reducción de nodos

- 1 Haga clic en el botón Línea centrada de la barra de Caja de herramientas.
- 2 Desplace el deslizador Reducción de nodos en la Barra Propiedades en una de estas direcciones:
	- Derecha aumenta la reducción de nodos
	- Izquierda disminuye la reducción de nodos

#### Para especificar el número de iteraciones

- 1 Haga clic en el botón Línea centrada de la barra de Caja de herramientas.
- 2 Escriba el número de iteraciones en el cuadro Iteración de la Barra Propiedades.

# Uso del método de esbozo

Este método produce un gráfico vectorial que incluye capas de líneas que se cruzan diagonalmente creando un efecto de malla.

Puede especificarse el espaciado en píxeles entre las líneas de cada capa. También pueden añadirse o eliminarse capas. Se puede especificar el ángulo en que se cruzan las líneas en las capas. Puede establecerse un nivel de umbral. Se esbozarán los píxeles con un valor de color RGB menor al nivel de umbral.

# Para especificar el espaciado entre las líneas

ճ

⇙

- 1 Haga clic en el botón Esbozo de la barra de Caja de herramientas.
- 2 Escriba el número de píxeles que desea separar las líneas en el cuadro Espaciado de línea de la Barra Propiedades.

**6 Corel TRACE**<sup>™</sup>: Capítulo 2

# <span id="page-7-0"></span>Para añadir una capa

- 1 Haga clic en el botón Esbozo de la barra de Caja de herramientas.
- 2 En la Barra Propiedades, haga clic en el botón Añadir capa.

# Para eliminar una capa

- 1 Haga clic en el botón Esbozo de la barra de Caja de herramientas.
- 2 Elija la capa que desea eliminar en el cuadro de lista Capas de esbozo de la Barra Propiedades.
- 3 Haga clic en el botón Eliminar capa.

# Para especificar el ángulo de la capa

- 1 Haga clic en el botón Esbozo de la barra de Caja de herramientas.
- 2 Escriba el ángulo en el cuadro Ángulo de capa de la Barra Propiedades.

### Para establecer el nivel de umbral

- 1 Haga clic en el botón Esbozo de la barra de Caja de herramientas.
- 2 Desplace el deslizador Umbral en la Barra Propiedades en una de estas direcciones:
	- Derecha aumenta el umbral
	- Izquierda disminuye el umbral

# Uso del método de mosaico

Este método produce un gráfico vectorial que consiste en una matriz de mosaicos simétricos.

Puede especificarse la forma y el número de mosaicos utilizados, tanto en sentido vertical como horizontal. El color de cada mosaico del gráfico vectorial es el color promedio del área respectiva de la imagen de mapa de bits.

# Para cambiar la forma de los mosaicos

偹.

1 Haga clic en el *botón Mosaico* de la barra de Caja de herramientas.

- 2 En la Barra Propiedades, haga clic en uno de los siguientes botones:
	- Rectángulo produce un gráfico vectorial que consiste en una matriz de rectángulos
	- Círculo produce un gráfico vectorial que consiste en una matriz de círculos
	- Diamante produce un gráfico vectorial que consiste en una matriz de diamantes

#### <span id="page-8-0"></span>Para especificar el número de mosaicos horizontales

- 1 Haga clic en el botón Mosaico de la barra de Caja de herramientas.
- 2 Escriba un número en el cuadro Mosaicos horizontales de la Barra Propiedades.

#### Para especificar el número de mosaicos verticales

- 1 Haga clic en el botón Mosaico de la barra de Caja de herramientas.
- 2 Escriba un número en el cuadro Mosaicos verticales de la Barra Propiedades.

# Uso del método de mosaico 3D

Este método produce un gráfico vectorial que consiste en una matriz de mosaicos simétricos tridimensionales.

Se puede especificar la forma y el número de mosaicos utilizados, tanto en sentido horizontal como vertical. Cada mosaico del gráfico vectorial tendrá el color promedio del área respectiva de la imagen de mapa de bits.

# Para cambiar la forma de los mosaicos

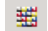

- 1 Haga clic en el botón Mosaico 3D de la barra de Caja de herramientas.
- 2 Haga clic en uno de los siguientes botones de la Barra Propiedades:
	- Pirámide produce un gráfico vectorial que consiste en una matriz de pirámides
	- Ladrillo produce un gráfico vectorial que consiste en una matriz de ladrillos
	- Abanico produce un gráfico vectorial que consiste en una matriz de abanicos

#### Para especificar el número de mosaicos horizontales

- 1 Haga clic en el botón Mosaico 3D de la barra de Caja de herramientas.
- 2 Escriba un número en el cuadro Mosaicos horizontales de la Barra Propiedades.

# Para especificar el número de mosaicos verticales

- 1 Haga clic en el botón Mosaico 3D de la barra de Caja de herramientas.
- 2 Escriba un número en el cuadro Mosaicos verticales de la Barra Propiedades.

# <span id="page-9-0"></span>Uso del método de grabado en madera

Este método produce un gráfico vectorial con líneas cuya anchura varía según la intensidad de la imagen de mapa de bits en distintas áreas.

Se puede establecer el nivel de reducción de nodos. A medida que disminuye el nivel de reducción, los nodos del gráfico vectorial se parecen más a los nodos de la imagen de mapa de bits. Puede establecerse el nivel de umbral. Los píxeles con un valor de color RGB menor al nivel de umbral se vectorizarán con el método de grabado en madera. Puede especificarse el ángulo y la anchura de las líneas del gráfico vectorial. También se pueden establecer las propiedades de grabado en madera.

## Para establecer el nivel de reducción de nodos

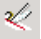

- 1 Haga clic en el botón Grabado en madera de la barra de Caja de herramientas.
- 2 Desplace el deslizador Reducción de nodos en la Barra Propiedades en una de estas direcciones:
	- Derecha aumenta la reducción de nodos
	- Izquierda disminuye la reducción de nodos

# Para establecer el nivel de umbral

- 1 Haga clic en el botón Grabado en madera de la barra de Caja de herramientas.
- 2 Desplace el deslizador Umbral de la Barra Propiedades en una de estas direcciones:
	- Derecha aumenta el umbral
	- Izquierda disminuye el umbral

#### Para especificar el ángulo de las líneas

- 1 Haga clic en el botón Grabado en madera de la barra de Caja de herramientas.
- 2 Escriba el ángulo en el cuadro Ángulo de la Barra Propiedades.

#### Para especificar la anchura de las líneas

- 1 Haga clic en el botón Grabado en madera de la barra de Caja de herramientas.
- 2 Escriba la anchura en el cuadro Anchura de la Barra Propiedades.

# Para establecer las propiedades de grabado en madera

- 1 Haga clic en el botón Grabado en madera de la barra de Caja de herramientas.
- 2 Abra el menú lateral Propiedades de Grabado en madera en la Barra Propiedades.
- 3 Habilite cualquiera de las siguientes casillas de verificación:
	- Grabado en color produce un gráfico vectorial que incluye color
	- Grabado continuo produce un gráfico vectorial con líneas continuas
	- Extremos en punta produce un gráfico vectorial con líneas de extremos en punta
	- Invertido produce un gráfico vectorial con líneas de anchura variable. A menor intensidad en un área de la imagen de mapa de bits, más anchas serán las líneas que la crucen.
	- Simétrico produce un gráfico vectorial con líneas simétricas

# <span id="page-11-0"></span>VISUALIZACIÓN EN VENTANAS VISUALIZACIÓN EN VENTANAS 3<br>DE DOCUMENTO

Puede panoramizar, cambiar el tamaño, organizar, borrar y aumentar o reducir sobre las ventanas de un documento. Estas ventanas se dividen en las siguientes secciones:

- Imagen original muestra la imagen de mapa de bits
- Resultado de vectorización muestra el gráfico vectorial

# Uso de la herramienta Zoom

Con la herramienta Zoom se puede aumentar o reducir sobre una imagen.

## Para aumentar una imagen

- $\mathbb{Q}$
- Haga clic con la herramienta Zoom en el área de la imagen sobre la que desea hacer zoom.

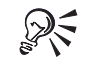

 Con la herramienta Zoom también puede seleccionar con un recuadro el área de la imagen en que hacer zoom.

# Para reducir una imagen

 Utilizando la herramienta Zoom, haga clic con el botón derecho del ratón en el área de la imagen en que desea reducir.

## Para ver la imagen en tamaño real

Haga clic en Ver, Tamaño real.

# Uso de la herramienta Panorámica

La herramienta Panorámica sirve para desplazar una imagen que es demasiado grande y que no se ve correctamente en la ventana de documento. Esta herramienta permite arrastrar la imagen en cualquier dirección para ver las áreas ocultas.

# Para panoramizar una imagen

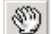

Arrastre la imagen con la herramienta Panorámica.

# <span id="page-12-0"></span>Cambio de tamaño de las ventanas de documento

El tamaño de las ventanas de documento se puede cambiar.

# Para cambiar el tamaño de una ventana de documento

 Arrastre la barra que divide las secciones Imagen original y Resultado de vectorización.

# Organización de las ventanas de documento

Las ventanas de documento se pueden organizar en sentido horizontal o vertical.

# Para organizar las ventanas de documento en horizontal

Haga clic en Ver, Diseño y habilite el comando Horizontal.

# Para organizar las ventanas de documento en vertical

Haga clic en Ver, Diseño y habilite el comando Vertical.

# Eliminación de gráficos vectoriales

El gráfico vectorial se puede borrar de la sección Resultado de vectorización en la ventana de documento.

# Para borrar un gráfico vectorial

- 1 Haga clic en la sección Resultado de vectorización.
- 2 Haga clic en Edición, Borrar todo.

Visualización de imágenes de mapa de bits debajo de gráficos vectoriales

Una imagen de mapa de bits puede visualizarse debajo de un gráfico vectorial.

# Para ver la imagen de mapa de bits debajo del gráfico vectorial

Haga clic en Ver y habilite el comando Mapa de bits + Líneas de dibujo.

# Visualización de gráficos vectoriales en el modo Líneas de dibujo

Los gráficos vectoriales se pueden visualizar en el modo Líneas de dibujo. Este modo sirve para verlos sin rellenos ni contornos.

# Para ver un gráfico vectorial en el modo Líneas de dibujo

- Haga clic en Ver y habilite el comando Líneas de dibujo.
- 12 Corel TRACE™: Capítulo 3

# <span id="page-13-0"></span>MODIFICACIÓN DE IMÁGENES MODIFICACIÓN DE IMÁGENES<br>DE MAPA DE BITS

Las imágenes de mapa de bits se pueden modificar invirtiendo los colores, o convirtiéndolas a los modos Blanco y negro, Escala de grises o Con paleta. Estas imágenes también se pueden reflejar y girar. Corel TRACE<sup>TM</sup> permite iniciar otra aplicación para editarlas.

### Inversión de los colores de imágenes de mapa de bits

Al invertir el color de una imagen de mapa de bits, los valores de todos los colores se convierten en sus opuestos. Por ejemplo, el negro se convierte en blanco y el azul en amarillo.

# Para invertir los colores de una imagen de mapa de bits

- 1 Haga clic en la imagen de mapa de bits.
- 2 Haga clic en Imagen, Invertir.

# Conversión de imágenes de mapa de bits al modo Blanco y negro

Las imágenes de mapa de bits se pueden convertir al modo Blanco y negro. Corel TRACE permite especificar el umbral de la conversión. Los píxeles con un valor de color RGB menor al nivel de umbral se convierten en negros.

# Para convertir una imagen de mapa de bits al modo Blanco y negro

- 1 Haga clic en la imagen de mapa de bits.
- 2 Haga clic en Imagen, Modo, Blanco y negro.
- 3 Escriba el nivel de umbral en el cuadro Umbral.

# Conversión de imágenes de mapa de bits al modo Escala de grises

Las imágenes de mapa de bits se pueden convertir al modo Escala de grises.

# Para convertir una imagen de mapa de bits al modo Escala de grises

- 1 Haga clic en la imagen de mapa de bits.
- 2 Haga clic en Imagen, Modo, Escala de grises.

# <span id="page-14-0"></span>Conversión de imágenes de mapa de bits al modo Con paleta

Las imágenes de mapa de bits se pueden convertir al modo de color Con paleta.

# Para convertir una imagen de mapa de bits al modo Con paleta

- 1 Haga clic en la imagen de mapa de bits.
- 2 Haga clic en Imagen, Modo, Con paleta (8 bits).

# Reflejo de imágenes de mapa de bits

Las imágenes de mapa de bits se pueden reflejar en sentido horizontal y vertical.

# Para reflejar una imagen de mapa de bits en sentido horizontal

- 1 Haga clic en la imagen de mapa de bits.
- 2 Haga clic en imagen, Reflejar horizontal.

# Para reflejar una imagen de mapa de bits en sentido vertical

- 1 Haga clic en la imagen de mapa de bits.
- 2 Haga clic en Imagen, Reflejar vertical.

# Rotación de imágenes de mapa de bits

Las imágenes de mapas de bits se pueden girar 90 grados a izquierda o derecha, 180 grados, o los grados de rotación que se especifiquen.

# Para girar una imagen de mapa de bits 90 grados a la derecha

- 1 Haga clic en la imagen de mapa de bits.
- 2 Haga clic en Imagen, Rotar, 90° a la derecha.

# Para girar una imagen de mapa de bits 90 grados a la izquierda

- 1 Haga clic en la imagen de mapa de bits.
- 2 Haga clic en Imagen, Rotar, 90° a la izquierda.

# Para girar una imagen de mapa de bits 180 grados

- 1 Haga clic en la imagen de mapa de bits.
- 2 Haga clic en Imagen, Rotar, 180°.

# <span id="page-15-0"></span>Para especificar los grados de rotación

- 1 Haga clic en la imagen de mapa de bits.
- 2 Haga clic en Imagen, Rotar, Personalizado.
- 3 Escriba el número de grados en el cuadro Grados.

# Edición de imágenes de mapa de bits

Puede iniciar otra aplicación para editar una imagen de mapa de bits.

# Para iniciar una aplicación y editar una imagen de mapa de bits

Haga clic en Imagen, Editar mapa de bits.

# <span id="page-16-0"></span>PERSONALIZACIÓN DE LAS PERSONALIZACIÓN DE LAS<br>APLICACIONES DE COREL®

Las aplicaciones de Corel® disponen de varias funciones de personalización que permiten crear un espacio de trabajo propio. Se pueden definir teclas de acceso directo y organizar los menús. También se puede personalizar las barras de herramientas, la Barra de Propiedades y la Barra de estado cambiando su aspecto, contenido y ubicación en la pantalla. Existe, además, la posibilidad de personalizar los archivos de importación/exportación. Estas configuraciones se ajustan utilizando el cuadro de diálogo Opciones.

Además de todo esto, es posible guardar las personalizaciones como parte de las configuraciones del espacio de trabajo Para acceder a las configuraciones personalizadas, se cargará el espacio de trabajo.

La Ayuda en línea de Corel se basa en las configuraciones predeterminadas de la aplicación. Si se personalizan las barras de herramientas, la Barra de Propiedades y la Barra de estado, los temas de ayuda asociados a ellas no reflejarán los cambios.

# Personalización de configuraciones del espacio de trabajo

 $CoreITRACE<sup>TM</sup>$  permite personalizar las configuraciones del espacio de trabajo para tener espacios de trabajo específicos para un proyecto o para determinados usuarios. Puede crear, guardar y eliminar los espacios de trabajo personalizados, y cargar los que estén almacenados. También se pueden personalizar las herramientas y operaciones que se utilizan más frecuentemente, como teclas de acceso directo, menús y barras de herramientas.

Si desea obtener más información sobre la personalización de los accesos directos de teclado, menús y barras de herramientas, consulte "Personalización de accesos directos de teclado" en la página 18,

"Personalización de menús" en la página 21, y "Personalización de barras de herramientas" en la página 26.

CorelTRACE también permite elegir la aplicación en la que s[e q](#page-18-0)uiere editar una imagen de mapa de bits.

# Creación y eliminación de un espacio de trabajo nuevo

Es posible crear varios espacios de trabajo para personalizar las configuraciones que se utilizarán en proyectos distintos o por varios usuarios. Los espacios de trabajo personalizados también se pueden eliminar.

### Para crear un espacio de trabajo nuevo

- 1 Haga clic en Herramientas, Opciones.
- 2 En la lista de categorías, haga clic en Espacio de trabajo.
- 3 Haga clic en el botón Nuevo.
- 4 Escriba un nombre en el cuadro Nombre del nuevo esp. de trabajo.
- 5 Elija un espacio de trabajo en que basar el nuevo en el cuadro de lista Basar nuevo esp. de trabajo en.
- 6 Escriba una descripción en el cuadro Descripción del nuevo esp. de trabajo.

 En el cuadro de diálogo Nuevo espacio de trabajo, puede habilitar la casilla de verificación Establecer como espacio de trabajo actual si desea que el nuevo espacio de trabajo sea el actual.

# Para eliminar un espacio de trabajo personalizado

- 1 Realice los pasos 1 y 2 del procedimiento anterior.
- 2 Haga clic en el espacio de trabajo que quiera eliminar.
- 3 Haga clic en el botón Eliminar.

# Carga de un espacio de trabajo

Puede cargarse el espacio de trabajo predeterminado o uno personalizado.

#### Para cargar un espacio de trabajo

- 1 Haga clic en Herramientas, Opciones.
- 2 En la lista de categorías, haga clic en Espacio de trabajo.
- 3 Elija un espacio en el cuadro de lista Espacios de trabajo disponibles.
- 4 Haga clic en el botón Definir como actual.

# <span id="page-18-0"></span>Elección de la aplicación en que editar una imagen de mapa de bits

Puede elegir la aplicación que se inicia como editor de mapas de bits.

# Para elegir la aplicación en que editar una imagen de mapa de bits

- 1 Haga clic en Herramientas, Opciones.
- 2 En la lista de categorías, haga clic en Espacio de trabajo, General.
- 3 En la sección Editar mapa de bits, habilite uno de los botones siguientes:
	- Corel PHOTO-PAINT<sup>®</sup> inicia PHOTO-PAINT como la aplicación en que editar las imágenes de mapa de bits
	- Predeterminada de Windows inicia la aplicación predeterminada de Windows para editar la imagen de mapa de bits

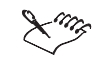

 La aplicación en que editar una imagen de mapa de bits se puede iniciar haciendo clic en Imagen, Editar mapa de bits, en la Barra de menús.

# Personalización de accesos directos de teclado

La asignación de teclas de acceso directo a los comandos o herramientas de uso más frecuente permitirá trabajar de forma rápida y eficiente. Por ejemplo, presionando Ctrl + S se guarda el trabajo, lo mismo que al hacer clic en Archivo, Guardar. Aunque las aplicaciones de Corel incluyen accesos directos de teclado predefinidos, éstas se pueden personalizar para adaptarlas a la forma de trabajar cambiando los accesos directos o añadiendo otros.

Además de asignar sus propios accesos directos, es posible imprimir, guardar y cargar configuraciones de teclas de acceso directo para utilizarlas con ciertos proyectos. También se puede editar y quitar teclas de acceso directo o restaurar las definidas a la configuración predeterminada.

# Asignación y eliminación de accesos directos de teclado

Se puede asignar y eliminar accesos directos de teclado, sobrescribir los existentes y restaurarlos a la configuración predeterminada. También es posible visualizar los acceso directos existentes.

Cuando se modifican los accesos directos que hay asignados a las teclas, los cambios se guardan en un archivo denominado tabla de aceleradores. Las aplicaciones de Corel incluyen dos tablas de aceleración que pueden personalizarse para adaptarlas a los hábitos de trabajo de cada usuario:

- Accesos directos principales contiene todas las teclas accesos directos que no están relacionadas con texto
- Accesos directos personalizados contiene las teclas de acceso directo relacionadas con texto

# Para asignar un acceso directo de teclado a un comando

- 1 Haga clic en Herramientas, Opciones.
- 2 En la lista de categorías, haga doble clic en Personalizar y haga clic en Teclas de acceso directo.
- 3 Elija la tabla de aceleración en la que desea realizar los cambios en el cuadro de lista Tabla.
- 4 Haga doble clic en una carpeta de la lista Comandos para ver los comandos disponibles.
- 5 Elija el comando de la lista Comandos al que quiera asignar un acceso directo de teclado.
- 6 En el cuadro Presione la nueva tecla de acceso directo, escriba la combinación de teclas que quiere asignar al comando.
- 7 Habilite la casilla de verificación Eliminar conflictos.
- 8 Haga clic en el botón Asignar.

 La lista Teclas de acceso directo actuales contiene todos las teclas asignadas al comando seleccionado. 

## Para evitar asignar el mismo acceso directo de teclado a un comando

- 1 Realice los pasos 1 a 7 del procedimiento anterior.
- 2 Habilite la casilla de verificación Ir al conflicto.
- 3 Haga clic en el botón Asignar.

# Para sobrescribir un acceso directo de teclado existente

- 1 Realice los pasos 1 a 7 del procedimiento "Para asignar un acceso directo" de teclado a un comando".
- 2 Deshabilite la casilla de verificación Ir al conflicto.
- 3 Haga clic en el botón Asignar.

# Para eliminar un acceso directo de teclado

- 1 Realice los pasos 1 a 4 del procedimiento Para asignar un acceso directo de teclado a un comando".
- 2 Elija el comando de la lista Comandos cuyo acceso directo quiere quitar.
- <span id="page-20-0"></span>3 Elija los accesos directos de teclado que quiere quitar en el cuadro de lista Teclas de acceso directo actuales.
- 4 Haga clic en el botón Eliminar.

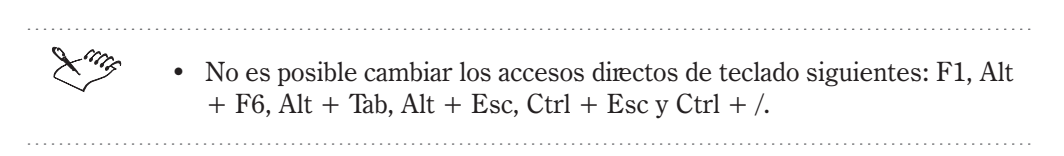

# Para restablecer accesos directos de teclado

Haga clic en el botón Restablecer.

# Para ver los accesos directos de teclado existentes

Haga clic en el botón Ver todos.

Impresión de accesos directos de teclado

La lista de teclas de acceso directo se puede imprimir utilizando la página Teclas de acceso directo del cuadro de diálogo Opciones.

#### Para imprimir los accesos directos de teclado

- 1 Haga clic en Herramientas, Opciones.
- 2 En la lista de categorías, haga doble clic en Personalizar y haga clic en Teclas de acceso directo.
- 3 Haga clic en el botón Ver todos.
- 4 Haga clic en el botón Imprimir.

Almacenamiento de accesos directos de teclado en un formato legible para otros programas

> La lista de las teclas de acceso directo se puede guardar en un formato de archivo que pueda abrirse en aplicaciones como procesadores de texto u hojas de cálculo.

# Para guardar las teclas de acceso directo en un formato legible para otros programas

- 1 Haga clic en Herramientas, Opciones.
- 2 En la lista de categorías, haga doble clic en Personalizar y haga clic en Teclas de acceso directo.
- 3 Haga clic en el botón Ver todos.

20 **Corel TRACE™**: Capítulo 5

- <span id="page-21-0"></span>4 Haga clic en el botón Exportar a CSV.
- 5 Elija la unidad en la que quiere guardar el archivo en el cuadro de lista Guardar en.
- 6 Haga doble clic en la carpeta en la que quiere guardar el archivo.
- 7 Escriba un nombre de archivo en el cuadro Nombre de archivo.
- 8 Haga clic en el botón Guardar.

# Personalización de menús

Las funciones de personalización de Corel permiten modificar la Barra de menús y los menús que contiene. En esta barra se puede añadir comandos a los menús existentes o incorporar menús nuevos. También se puede quitar comandos de menú o menús enteros. Además, para facilitar el acceso a las funciones que se utilizan más a menudo, se puede cambiar el orden de los menús y los comandos de menú. Cambiando el nombre de los menús y comandos de menú, restaurándolos y modificando su acceso directo se puede personalizar aún más estos menús. Esto es aplicable a los menús de la Barra de menús y a todos los menús emergentes a los que se accede haciendo clic con el botón derecho del ratón.

La Ayuda en línea de Corel se basa en las configuraciones predeterminadas de la aplicación. Si se personalizan los menús y los comandos de menú, los temas de ayuda asociados a ellos no cambian para reflejar las modificaciones.

# Cambio del orden de los menús

Utilizando la página Menús del cuadro de diálogo Opciones se puede cambiar el orden de los menús de la Barra de menús, así como restaurar las configuraciones predeterminadas.

# Para cambiar el orden de los menús

- 1 Haga clic en Herramientas, Opciones.
- 2 En la lista de categorías, haga doble clic en Personalizar y luego haga clic en Menús.
- 3 Elija Menú principal en el cuadro de lista Menú.
- 4 Elija un menú de la lista Menú.
- 5 Haga clic en uno de los botones siguientes:
	- Arriba desplaza hacia arriba el menú en la lista
	- · Abajo desplaza hacia abajo el menú en la lista

<span id="page-22-0"></span>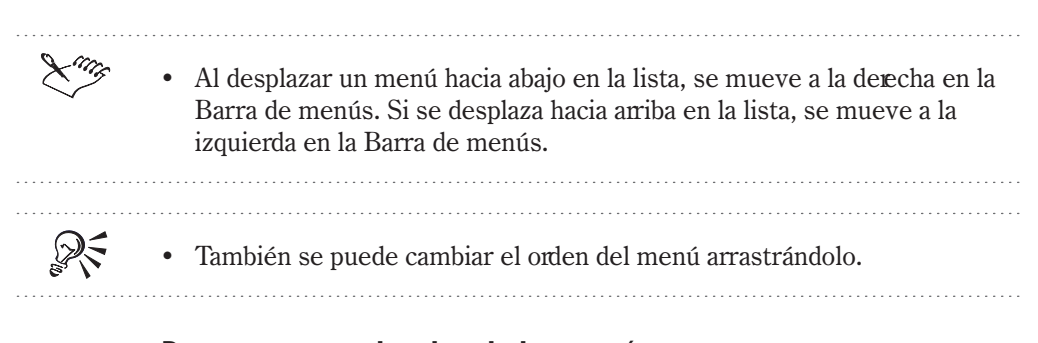

# Para restaurar el orden de los menús

Haga clic en el botón Restablecer.

# Cambio del orden de los comandos de menú

Para cambiar el orden de los comandos de menú y restaurar las configuraciones predeterminadas se puede utilizar la página Menús del cuadro de diálogo Opciones.

# Para cambiar el orden de los comandos de menú

- 1 Haga clic en Herramientas, Opciones.
- 2 En la lista de categorías, haga doble clic en Personalizar y luego haga clic en Menús.
- 3 En la lista Menú, haga doble clic en el menú que contiene el comando.
- 4 Haga clic en el nombre del comando de menú.
- 5 Haga clic en uno de los botones siguientes:
	- Arriba desplaza el comando de menú hacia arriba en la lista
	- $\bullet$  Abajo desplaza el comando de menú hacia abajo en la lista

También se puede arrastrar el comando de menú para cambiarlo de orden.

# Para restaurar el orden de los comandos de menú

Haga clic en el botón Restablecer.

ନ୍∕

# <span id="page-23-0"></span>Adición, eliminación y cambio de nombres de menús

El entorno de trabajo se puede personalizar eligiendo los menús que van a aparecer en la Barra de menús. Para esto, se puede añadir y quitar menús o cambiar sus nombres.

# Para añadir un menú a la Barra de menús

- 1 Haga clic en Herramientas, Opciones.
- 2 En la lista de categorías, haga doble clic en Personalizar y luego haga clic en Menús.
- 3 Elija Menú principal en el cuadro de lista Menú.
- 4 En la lista Menú, elija el menú junto al que desea añadir otro nuevo en la Barra de menús.
- 5 Haga clic en el botón Añadir menú.
- 6 Escriba un nombre para el nuevo menú.

 El menú nuevo aparece debajo del que haya elegido en el cuadro de diálogo, aunque aparecerá a la derecha del mismo en la Barra de menús.

# Para quitar un menú de la Barra de menús

- 1 Realice los pasos 1 a 3 del procedimiento anterior.
- 2 En la lista Menú, elija el menú que quiere quitar.
- 3 Haga clic en el botón Quitar.

# Para cambiar el nombre de un menú de la Barra de menús

- 1 Realice los pasos 1 a 3 del procedimiento "Para añadir un menú a la Barra de menús".
- 2 En la lista Menú, elija el menú al que desea cambiar el nombre.
- 3 Vuelva a hacer clic en el menú.
- 4 Escriba el nombre nuevo.

R₹

 Para restablecer los menús de la Barra de menús a su configuración predeterminada, se puede hacer clic en el botón Restablecer.

Personalización de las aplicaciones de Corel<sup>®</sup> 23

# <span id="page-24-0"></span>Adición, eliminación y cambio de nombres de comandos de menú

Eligiendo los comandos que aparecen en los menús se puede personalizar el entorno de trabajo. Esto se puede realizar añadiendo y eliminado comandos o cambiando su nombre. También se puede determinación la ubicación de los comandos en el menú.

# Para añadir un comando de menú a un menú

- 1 Haga clic en Herramientas, Opciones.
- 2 En la lista de categorías, haga doble clic en Personalizar y luego haga clic en Menús.
- 3 Haga clic en el nombre de menú de la lista Menú que al quiere añadir un comando.
- 4 En la lista Comandos, haga doble clic en la carpeta que contiene el comando que quiere añadir.
- 5 Haga clic en el comando de la lista Comandos que quiere añadir.
- 6 Haga clic en el botón Añadir.

## Para eliminar un comando de menú de un menú

- 1 Realice los pasos 1 y 2 del procedimiento anterior.
- 2 En la lista Menú, haga doble clic en el nombre de menú del que quiere quitar un comando.
- 3 Haga clic en el comando de menú que desea quitar.
- 4 Haga clic en el botón Quitar.

# Para cambiar el nombre de un comando de menú

- 1 Realice los pasos 1 y 2 del procedimiento Para añadir un comando de menú a un menú".
- 2 En la lista Menú, haga doble clic en el menú que contiene el comando al que quiere cambiar el nombre.
- 3 Vuelva a hacer clic en el comando de menú.
- 4 Escriba el nuevo nombre.

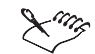

- Para restablecer la configuración predeterminada de los comandos de menú se puede hacer clic en el botón Restablecer en cualquier momento.
- El comando de menú se puede arrastrar de un cuadro a otro para añadirlo o quitarlo.

# <span id="page-25-0"></span>Adición y eliminación de separadores de comandos de menú

Es posible añadir o quitar un separador de comandos de menú — la línea horizontal que diferencia un grupo de comandos de otro en un menú.

# Para añadir un separador de comandos de menú

- 1 Haga clic en Herramientas, Opciones.
- 2 En la lista de categorías, haga doble clic en Personalizar y luego haga clic en Menús.
- 3 En la lista Menú, haga doble clic en el menú al que desea añadir un separador.
- 4 Haga clic en el comando bajo el que desea que aparezca el separador.
- 5 Haga clic en el botón Separador.

# Para eliminar un separador de comandos de menú

- 1 Realice los pasos 1 y 2 del procedimiento anterior.
- 2 En la lista Menú, haga doble clic en el nombre del menú del que quiere quitar un separador.
- 3 Haga clic en el separador que desea quitar.
- 4 Haga clic en el botón Quitar.

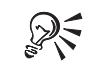

 Para restablecer el Menú principal a su configuración predeterminada se puede hacer clic en el botón Restablecer.

Cambio de los accesos directos de menús y comandos de menú

Los accesos directos utilizados para acceder a los menús y comandos de menú de las aplicaciones se pueden cambiar.

# Para cambiar el acceso directo de un menú

- 1 Haga clic en Herramientas, Opciones.
- 2 En la lista de categorías, haga doble clic en Personalizar y luego haga clic en Menús.
- 3 Haga clic en el menú de la lista Menú cuyo acceso directo quiere cambiar.
- 4 Haga clic en el nombre del menú otra vez.
- 5 Inserte el símbolo (&) antes de la letra que desea utilizar como acceso directo.
- 6 Quite todos los demás símbolos (&) del nombre del menú.

# <span id="page-26-0"></span>Para cambiar el acceso directo de un comando de menú

- 1 Haga clic en Herramientas, Opciones.
- 2 En la lista de categorías, haga doble clic en Personalizar y luego haga clic en Menús.
- 3 En la lista Menú, haga doble clic en el menú que contiene el comando cuyo acceso directo quiere cambiar.
- 4 Haga clic en el nombre del comando de menú.
- 5 Vuelva a hacer clic en el comando de menú.
- 6 Inserte el símbolo (&) antes de la letra que desea utilizar como acceso directo.
- 7 Quite los demás símbolos (&) del nombre de comando.

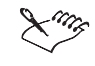

- Es necesario asegurarse de que la letra de acceso directo elegida no está utilizando en el mismo menú.
- Haciendo clic en el botón Restablecer se restaura la configuración original del menú.

# Personalización de las barras de herramientas

Se puede ejercer un control total sobre la posición y el contenido de las barras de herramientas. Mediante el ratón, se puede cambiar el tamaño de las barras de herramientas o situarlas en cualquier lugar del área de trabajo, y elegir qué barras se quiere mostrar en la ventana de la aplicación También se puede añadir o quitar comandos y reorganizarlos dentro de la barra de herramientas (excepto en la Caja de herramientas). Además, existe la posibilidad de crear barras de herramientas personalizadas que contengan los comandos de uso más frecuente.

El aspecto de los botones de la barra de herramientas se puede cambiar. Es posible elegir visualizar texto en el botón de la barra, en lugar de una imagen, y editar el texto o las imágenes que contiene el botón.

# Cambio de tamaño y posición de las barras de herramientas

Es posible mover la barra de herramientas a cualquier lugar de la pantalla. Si se coloca dentro de la ventana de aplicación, se convierte en una barra de herramientas flotante con una Barra de títulos. Si se sitúa en uno de los cuatro lados de la ventana de la aplicación, la barra de herramientas se acopla en esa posición, formando parte del borde de la ventana.

El tamaño de las barras de herramientas flotantes se puede cambiar, cosa que no sucede con las barras acopladas.

# <span id="page-27-0"></span>Para mover una barra de herramientas

 Haga clic en el borde de la barra de herramientas y arrástrela a otra posición.

Si arrastra la barra de herramientas hasta el área de trabajo, se transforma en una barra flotante.

# Para acoplar una barra de herramientas

 Haga clic en el borde de la barra de herramientas y arrástrela hacia el borde de la ventana de la aplicación hasta que cambie de forma.

# Para cambiar el tamaño de una barra de herramientas flotante

- 1 Sitúe el cursor sobre el borde de la barra de herramientas.
- 2 Utilizando la flecha con dos puntas, arrastre el borde de la barra de herramientas para cambiar su tamaño.

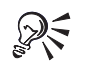

 Si se hace doble clic en la barra de herramientas cuando está flotando, se acoplará en la última posición de acoplamiento.

# Visualización de las barras de herramientas

Las barras de herramientas que incluye la aplicación Corel proporcionan acceso a muchos comandos y funciones de uso frecuente. Se puede elegir qué barras de herramientas se quiere visualizar en la ventana de la aplicación, incluidas las barras personalizadas que se hayan creado.

# Para ver una barra de herramientas

- 1 Haga clic en Herramientas, Opciones.
- 2 En la lista de categorías, haga clic en Personalizar.
- 3 En la lista Barras de herramientas, habilite la casilla de verificación que aparece junto a la barra que quiere visualizar.

# Visualización u ocultación de títulos en las barras de herramientas flotantes

Es posible determinar si se quiere mostrar o no los títulos de las barras de herramientas flotantes. Esto resulta útil para la visualización porque permite saber de qué barra de herramientas se trata, en especial cuando se están aplicando cambios a dicha barra.

# <span id="page-28-0"></span>Para mostrar títulos en las barras de herramientas flotantes

- 1 Haga clic en Herramientas, Opciones.
- 2 En la lista de categorías, haga clic en Personalizar.
- 3 Habilite la casilla de verificación Mostrar títulos en barras de herramientas flotantes.

# Para ocultar los títulos de las barras de herramientas flotantes

- 1 Realice los pasos 1 y 2 del procedimiento anterior.
- 2 Deshabilite la casilla de verificación Mostrar títulos en barras de herramientas flotantes.

Cambio del tamaño de los botones de las barras de herramientas y de los bordes de los botones

> El tamaño de los botones de las barras de herramientas, y de los bordes que enmarcan estos botones, se puede cambiar.

# Para cambiar el tamaño de los botones de las barras de herramientas

- 1 Haga clic en Herramientas, Opciones.
- 2 En la lista de categorías, haga clic en Personalizar.
- 3 Mueva el deslizador Botón de la sección Tamaño para ajustar el tamaño de los botones.

# Para cambiar el tamaño del borde de los botones de la barra de herramientas

- 1 Realice los pasos 1 y 2 del procedimiento anterior.
- 2 Mueva el deslizador Borde de la sección Tamaño para ajustar el tamaño del borde.

# Restauración de las barras de herramientas incorporadas

La configuración de las barras de herramientas incorporadas que se hayan modificado se puede restaurar a su estado original.

# Para restablecer la configuración original de una barra de herramientas incorporada

- 1 Haga clic en Herramientas, Opciones.
- 2 En la lista de categorías, haga clic en Personalizar.
- 28 Corel TRACE™: Capítulo 5
- <span id="page-29-0"></span>3 En la lista Barras de herramientas, haga clic en el nombre de la barra de herramientas que quiere restablecer.
- 4 Haga clic en el botón Restablecer.

# Creación y eliminación de barras de herramientas personalizadas

Se puede crear barras de herramientas personalizadas que contengan los comandos usados con más frecuencia. Estas barras de herramientas se podrán utilizar en varios proyectos distintos dentro de la misma aplicación. A diferencia de las barras de herramientas predefinidas suministradas con la aplicación, estas barras de herramientas se pueden eliminar en cualquier momento.

# Para crear una barra de herramientas personalizada

- 1 Haga clic en Herramientas, Opciones.
- 2 En la lista de categorías, haga clic en Personalizar.
- 3 Haga clic en el botón Nuevo.
- 4 Escriba un nombre para la nueva barra de herramientas.

### Para eliminar una barra de herramientas personalizada

- 1 Realice los pasos 1 y 2 del procedimiento anterior.
- 2 En la lista Barras de herramientas, haga clic en la barra de herramientas que quiere eliminar.
- 3 Haga clic en el botón Eliminar.

# Cambio del nombre de las barras de herramientas personalizadas

A diferencia de las barras de herramientas suministradas con la aplicación, el nombre de las barras de herramientas personalizadas se puede cambiar.

# Para cambiar el nombre de una barra de herramientas personalizada

- 1 Haga clic en Herramientas, Opciones.
- 2 En la lista de categorías, haga clic en Personalizar.
- 3 En la lista Barras de herramientas, haga clic en el nombre de la barra de herramientas que quiere cambiar.
- 4 Haga clic otra vez en el nombre de la barra de herramientas.
- 5 Escriba un nuevo nombre para la barra de herramientas.

# <span id="page-30-0"></span>Adición de elementos a las barras de herramientas personalizadas

Es posible añadir elementos a las barras de herramientas personalizadas. Sin embargo, la operación de adición de elementos no se puede aplicar a la Caja de herramientas ni a ninguno de sus menús laterales.

# Para añadir elementos a la barra de herramientas personalizada

- 1 Haga clic en Herramientas, Opciones.
- 2 En la lista de categorías, haga clic en Personalizar.
- 3 En la lista Barras de herramientas, habilite la barra de herramientas a la que quiere añadir un elemento.
- 4 En la lista de categorías, haga doble clic en Personalizar y haga clic en Barras de herramientas.
- 5 En la lista Comandos, haga doble clic en la carpeta que contiene el elemento de barra de herramientas que desea añadir.
- 6 Haga clic en el elemento de barra de herramientas que desea añadir.
- 7 Arrastre el icono del elemento de barra de herramientas hasta la barra de herramientas de la ventana de la aplicación deseada.

 Para añadir elementos a una barra de herramientas, es preciso haber accedido a la página Barras de herramientas.

## Eliminación de elementos de las barras de herramientas personalizadas

A diferencia de los elementos de la Caja de herramientas o de sus menús laterales, los elementos de las barras de herramientas personalizadas se pueden quitar.

#### Para quitar elementos de la barra de herramientas personalizada

- 1 Haga clic en Herramientas, Opciones.
- 2 En la lista de categorías, haga clic en Personalizar.
- 3 En la lista Barras de herramientas, habilite la barra de herramientas de la que quiere quitar un elemento.
- 4 En la lista de categorías, haga doble clic en Personalizar y haga clic en Barras de herramientas.
- 5 Arrastre el icono del elemento que quiere quitar de la barra de herramientas hasta la ventana de la aplicación.

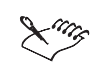

 Para quitar elementos de la barra de herramientas, es preciso haber accedido a la página Barras de herramientas.

<span id="page-31-0"></span>

# Reorganización de los elementos de las barras de herramientas personalizadas

El orden en que aparecen los elementos en la barra de herramientas se puede cambiar para adecuarlo a las necesidades de cada usuario.

# Para reorganizar los elementos de la barra de herramientas

- 1 Haga clic en Herramientas, Opciones.
- 2 En la lista de categorías, haga clic en Personalizar.
- 3 En la lista Barras de herramientas, habilite la barra de herramientas cuyos elementos quiere reorganizar.
- 4 En la lista de categorías, haga doble clic en Personalizar y haga clic en Barras de herramientas.
- 5 Arrastre el icono del elemento de la barras de herramientas hasta una posición distinta.

 Para reorganizar los elementos de la barra de herramientas, es preciso acceder a la página Barras de herramientas.

# Desplazamiento y copia de los elementos de las barras de herramientas personalizadas

Los elementos de las barras de herramientas personalizadas se pueden copiar y mover.

# Para mover un elemento de una barra de herramientas hasta otra distinta

- 1 Haga clic en Herramientas, Opciones.
- 2 En la lista de categorías, haga clic en Personalizar.
- 3 En la lista Barras de herramientas, habilite la barra de herramientas desde la que quiere mover un elemento.
- 4 En la lista Barras de herramientas, habilite la barra de herramientas en la que quiere incorporar el elemento.
- <span id="page-32-0"></span>5 En la lista de categorías, haga doble clic en Personalizar y haga clic en Barras de herramientas.
- 6 Arrastre el icono del elemento de una barra de herramientas a otra.

# Para copiar un elemento de una barra de herramientas en otra distinta

- 1 Realice los pasos 1 y 2 del procedimiento anterior.
- 2 En la lista Barras de herramientas, habilite la barra de herramientas que contiene el elemento que desea copiar.
- 3 En la lista Barras de herramientas, habilite la barra de herramientas en la que quiere copiar el elemento.
- 4 En la lista de categorías, haga doble clic en Personalizar y haga clic en Barras de herramientas.
- 5 Mantenga presionada la tecla Ctrl y arrastre el icono del elemento de una barra de herramientas a otra.

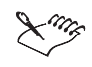

- Al arrastrar un icono de la barra de herramientas desde la página Barras de herramientas, del cuadro de diálogo Opciones, hasta la ventana de la aplicación, se crea una barra de herramientas nueva.
- Para mover y copiar elementos de la barra de herramientas, es preciso acceder a la página Barras de herramientas.

## Cambio del aspecto de los botones de la barra de herramientas

El aspecto de los botones de la barra de herramientas se puede cambiar para que, en lugar de imágenes, incluyan texto. Estos botones también pueden incluir imagen y texto al mismo tiempo y su configuración se puede restablecerse a los valores predeterminados. Al cambiar la configuración predeterminada en la página Personalizar del cuadro de diálogo Opciones, se modifica el aspecto de todas las barras de herramientas de la aplicación.

# Para ver texto en las barras de herramientas en lugar de imágenes

- 1 Haga clic en Herramientas, Opciones.
- 2 En la lista de categorías, haga clic en Personalizar.
- 3 Habilite el botón Sólo texto de la sección Aspecto predeterminado del botón.

# <span id="page-33-0"></span>Para ver imágenes en las barras de herramientas en lugar de texto

- 1 Realice los pasos 1 y 2 del procedimiento anterior.
- 2 Habilite el botón Sólo imagen de la sección Aspecto predeterminado del botón.

# Para ver texto debajo de la imagen en las barras de herramientas

- 1 Realice los pasos 1 y 2 del procedimiento Para ver texto en las barras de herramientas en lugar de imágenes".
- 2 Habilite el botón Texto debajo de imagen en la sección Aspecto predeterminado del botón.

# Cambio del aspecto de los botones individuales de la barra de herramientas

El aspecto de los botones individuales de una barra de herramientas determinada se puede cambiar sin que se modifiquen los demás botones de ésta.

# Para ver texto en lugar de imágenes en un botón de la barra de herramientas

- 1 Haga clic en Herramientas, Opciones.
- 2 En la lista de categorías, haga doble clic en Personalizar y haga clic en Barras de herramientas.
- 3 Haga clic con el botón derecho del ratón sobre el botón de la barra de herramientas, situada fuera del cuadro de diálogo Opciones, que quiere cambiar y, a continuación, haga clic en Botón de texto.

# Para ver imágenes en lugar de texto en un botón de la barra de herramientas

- 1 Realice los pasos 1 y 2 del procedimiento anterior.
- 2 Haga clic con el botón derecho del ratón sobre el botón de la barra de herramientas, situada fuera del cuadro de diálogo Opciones, que quiere cambiar y, a continuación, haga clic en Botón de imagen.

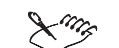

 El aspecto de los botones individuales de la barra de herramientas sólo se puede cambiar utilizando la página Barras de herramientas del cuadro de diálogo Opciones.

Personalización de las aplicaciones de Corel<sup>®</sup> 33

# <span id="page-34-0"></span>Edición y restauración de los botones de la barra de herramientas

Para continuar personalizando los botones de la barra de herramientas, se puede editar las imágenes de cada botón. También es posible restaurar estas imágenes a su configuración predeterminada.

# Para editar las imágenes de los botones de la barra de herramientas

- 1 Haga clic en Herramientas, Opciones.
- 2 En la lista de categorías, haga doble clic en Personalizar y haga clic en Barras de herramientas.
- 3 Haga clic con el botón derecho del ratón sobre el botón de la barra de herramientas, situada fuera del cuadro de diálogo Opciones, que quiere editar y, a continuación, haga clic en Propiedades.
- 4 Utilice los controles para cambiar el aspecto del mapa de bits.

# Para restaurar las imágenes de los botones de la barra de herramientas

- 1 Realice los pasos 1 y 2 del procedimiento anterior.
- 2 Haga clic con el botón derecho del ratón sobre el botón de la barra de herramientas, situada fuera del cuadro de diálogo Opciones, que quiere restaurar y, a continuación, haga clic en Propiedades.
- 3 Haga clic en el botón Restaurar predeterminado.

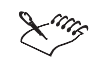

 El aspecto de los botones individuales de la barra de herramientas sólo se puede cambiar utilizando la página Barras de herramientas del cuadro de diálogo Opciones.

# Personalización de la Barra de propiedades

El usuario tiene un control total sobre la ubicación y el contenido de la Barras de propiedades. Mediante el ratón se puede cambiar el tamaño de la Barra de propiedades, la posición de ésta en cualquier parte de la ventana de la aplicación, o acoplarse en la ventana de la aplicación. La Barra de propiedades también se puede personalizar añadiendo o quitando elementos, o reorganizando los elementos que contiene.

# <span id="page-35-0"></span>Cambio del tamaño y la posición de la barra de propiedades

La Barra de propiedades se puede desplazar hasta cualquier parte de la pantalla e incluirse en la ventana de la aplicación, creando así una Barra de propiedades flotante con Barra de títulos. Si se sitúa en uno de los cuatro lados de la ventana de la aplicación, la barra se acopla en esa posición, formando parte del borde de la ventana. El tamaño de la Barra de propiedades sólo se puede cambiar cuando está flotando, y no puede modificarse si está acoplada.

# Para mover la Barra de propiedades

 Haga clic en el borde de la Barra de propiedades y arrástrela hasta una posición distinta.

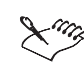

- Al arrastrar la Barra de propiedades hasta el área de trabajo, se transforma en una barra flotante.
	-

# Para acoplar la Barra de propiedades

 Haga clic en el borde de la Barra de propiedades y arrástrela hacia el borde de la ventana de la aplicación hasta que cambie de forma.

# Para cambiar el tamaño de la Barra de propiedades flotante

- 1 Sitúe el cursor en el borde de la Barra de propiedades.
- 2 Utilizando la flecha de dos puntas, arrastre el borde de la Barra de propiedades para cambiar su tamaño.

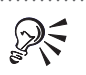

 Si se hace doble clic en la Barra de herramientas cuando está flotando, se acoplará en la última posición de acoplamiento.

# Configuración de la Barra de propiedades personalizada

El contenido que aparece en la Barra de propiedades se puede personalizar cuando hay distintos elementos seleccionados. Por ejemplo, al seleccionar la herramienta Rectángulo, la Barra de propiedades muestra la configuración y controles predeterminados de ésta. Es posible añadir, mover y quitar elementos de la Barra de propiedades conforme se necesite.

# <span id="page-36-0"></span>Para añadir elementos a la Barra de propiedades

- 1 Haga clic en Herramientas, Opciones.
- 2 En la lista de categorías, haga doble clic en Personalizar y haga clic en Barras de herramientas.
- 3 Elija la Barra de propiedades que quiere personalizar en el cuadro de lista Barras de propiedades.
- 4 Haga doble clic en la carpeta de la lista Comandos que contiene el elemento de la barra de herramientas que quiere añadir a la Barra de propiedades.
- 5 Haga clic en el elemento de la barra de herramientas que quiere añadir a la Barra de propiedades.
- 6 Arrastre el icono del elemento hasta la Barra de propiedades.

# Para reorganizar los elementos de la Barra de propiedades

- 1 Realice los pasos 1 y 2 del procedimiento anterior.
- 2 En el cuadro de lista Barras de propiedades, elija la Barra de propiedades hasta la que quiere mover un elemento.
- 3 Arrastre el icono del elemento de la barras de herramientas hasta una posición distinta.

#### Para quitar elementos de la Barra de propiedades

- 1 Realice los pasos 1 y 2 del procedimiento Para añadir elementos de la barra de herramientas a la Barra de propiedades".
- 2 En el cuadro de lista Barras de propiedades, elija la Barra de propiedades de la que quiere quitar un elemento.
- 3 Arrastre el icono del elemento fuera de la Barra de propiedades.

# Personalización de la Barra de estado

La Barra de estado le proporciona información constante y actualizada sobre su entorno de trabajo, como los colores utilizados para los rellenos y contornos y la posición del cursor. La Barra de estado se puede personalizar para adecuarla a las necesidades de cada usuario, cambiando, por ejemplo, su tamaño, posición y contenido. Además, se puede elegir entre visualizarla en pantalla u ocultarla, o añadir y quitar contenido.

Desplazamiento, cambio de tamaño y restauración de la Barra de estado

La Barra de estado se puede mover para que aparezca en la parte superior o inferior de la ventana de la aplicación. También se puede cambiar su tamaño o el de un elemento de ésta y restablecer su configuración anterior.

# Para mover la Barra de estado

- 1 Haga clic con el botón derecho del ratón en la Barra de estado y haga clic en Posición.
- 2 Elija una de las opciones siguientes:
	- Arriba sitúa la Barra de estado en la parte superior de la ventana de la aplicación
	- Abajo sitúa la Barra de estado en la parte inferior de la ventana de la aplicación

# Para cambiar el tamaño de la Barra de estado

- 1 Haga clic con el botón derecho del ratón en la Barra de estado y haga clic en Tamaño.
- 2 Elija una de las opciones siguientes:
	- Una línea hace que la Barra de estado tenga una sola línea
	- Dos líneas cambia la Barra de estado en una barra de dos líneas

# Para cambiar el tamaño de un elemento de la Barra de estado

- 1 Haga clic en Herramientas, Opciones.
- 2 En la lista de categorías, haga doble clic en Personalizar y haga clic en Barras de herramientas.
- 3 Haga clic en el elemento de la Barra de estado que quiere cambiar de tamaño.
- 4 Sitúe el cursor sobre el borde del cuadro resaltado.
- 5 Arrastre para cambiar el tamaño del elemento.

# Para restablecer la Barra de estado

 Haga clic con el botón derecho del ratón en la Barra de estado y haga clic en Restablecer barra de estado.

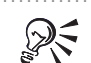

 También se puede acceder a la página Barras de herramientas del cuadro de diálogo Opciones haciendo clic con el botón derecho del ratón en la Barra de estado y, a continuación, haciendo clic en Personalizar.

# <span id="page-38-0"></span>Ocultación o visualización de la Barra de estado

Cuando aparece en pantalla, la Barra de estado proporciona información útil. Sin embargo, si se prefiere ver una ventana de la aplicación más grande, esta barra se puede ocultar.

# Para mostrar la Barra de estado

- 1 Haga clic en Ventana, Barras de herramientas.
- 2 Habilite la casilla de verificación Barra de estado en la lista Barras de herramientas.

## Para ocultar la Barra de estado

- 1 Haga clic en Ventana, Barras de herramientas.
- 2 En la lista Barras de herramientas, deshabilite la casilla de verificación Barra de estado.

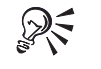

También se puede hacer clic con el botón derecho del ratón en la Barra de

estado y, a continuación, hacer clic en Ocultar barra de estado. 

# Personalización de filtros

Los filtros de importación/exportación se utilizan para convertir archivos de un formato a otro. Es posible personalizar las configuraciones de filtros añadiendo o eliminando filtros, para que se carguen sólo los que se necesiten.

Adición y eliminación de filtros

Para personalizar los filtros, se puede utilizar la página Filtros del cuadro de diálogo Opciones. Los filtros se organizan en cuatro categorías: Ráster, Vector, Texto y Animación.

# Para añadir un filtro

- 1 Haga clic en Herramientas, Opciones.
- 2 En la lista de categorías, haga doble clic en Global y haga clic en Filtros.
- 3 En la lista Tipos de archivos disponibles, haga doble clic en el tipo de filtro que quiere añadir.
- 4 Haga clic en el nombre del filtro que desea añadir.
- 5 Haga clic en el botón Añadir.

# <span id="page-39-0"></span>Para quitar un filtro

- 1 Realice los pasos 1 y 2 del procedimiento anterior.
- 2 Haga clic en el filtro que desea quitar en el cuadro Lista de filtros activos.
- 3 Haga clic en el botón Quitar.

# Cambio del orden de la lista de filtros

El orden de los filtros establecido en la Lista de filtros activos se puede cambiar.

# Para cambiar el orden de la lista de filtros

- 1 Haga clic en Herramientas, Opciones.
- 2 En la lista de categorías, haga doble clic en Global y haga clic en Filtros.
- 3 En el cuadro Lista de filtros activos, haga clic en el filtro que desea mover.
- 4 Haga clic en uno de los botones siguientes:
	- Mover arriba permite anteponer el filtro en la lista
	- Mover abajo permite desplazar el filtro hasta una posición inferior de la lista

# Restablecimiento de los filtros a su configuración predeterminada

Si se cambia de idea respecto a los filtros que se ha añadido o quitado, estos pueden restablecerse a su configuración anterior.

# Para restablecer los filtros

- 1 Haga clic en Herramientas, Opciones.
- 2 En la lista de categorías, haga doble clic en Global y haga clic en Filtros.
- 3 Haga clic en el botón Restablecer.

# A

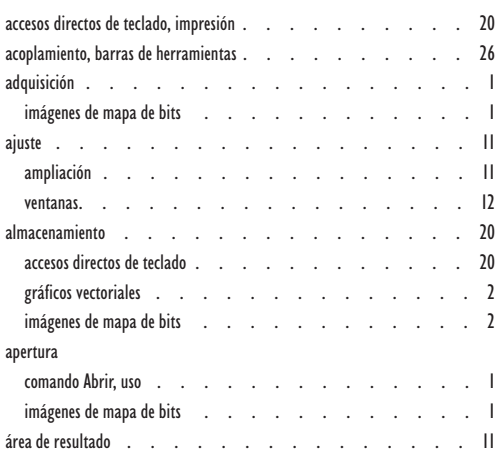

# [B](#page-1-0)

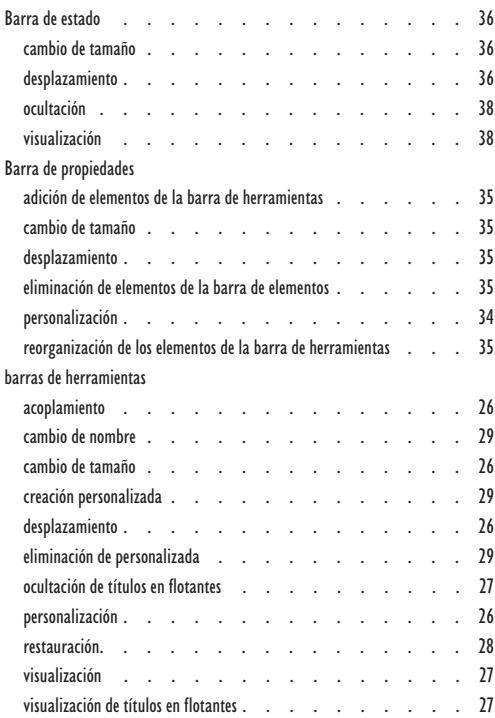

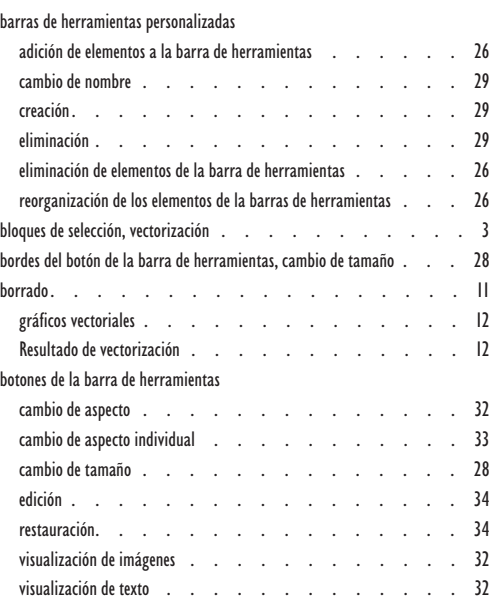

# [C](#page-34-0)

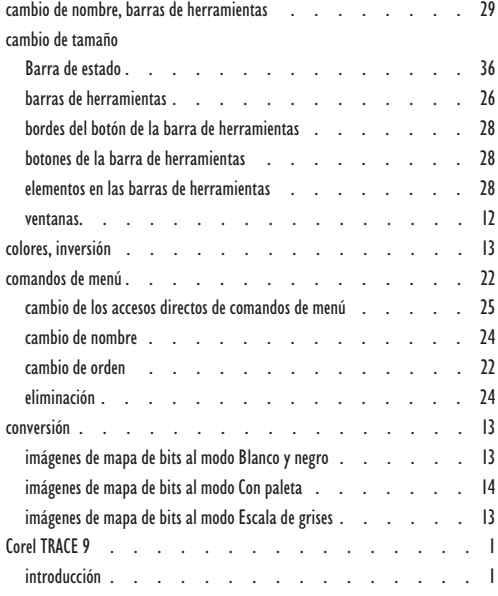

[Índice i](#page-1-0)

# $\label{eq:1} \mathbf{D}$

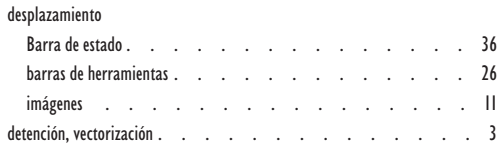

# [E](#page-26-0)

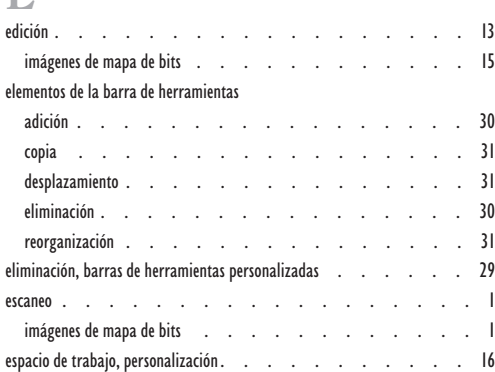

# [F](#page-1-0)

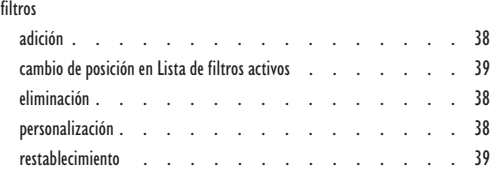

# [G](#page-38-0)

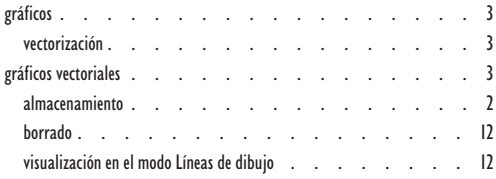

# [H](#page-2-0)

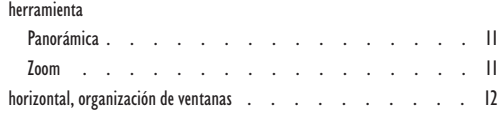

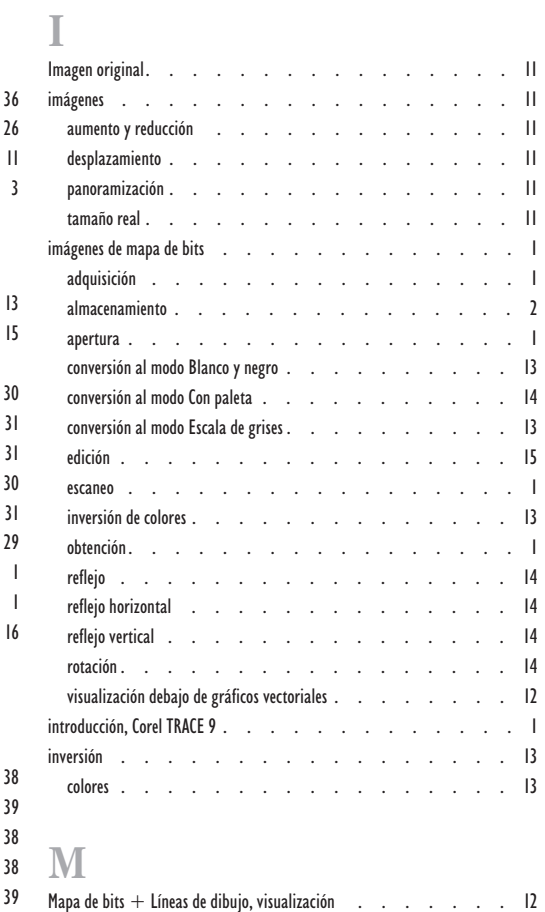

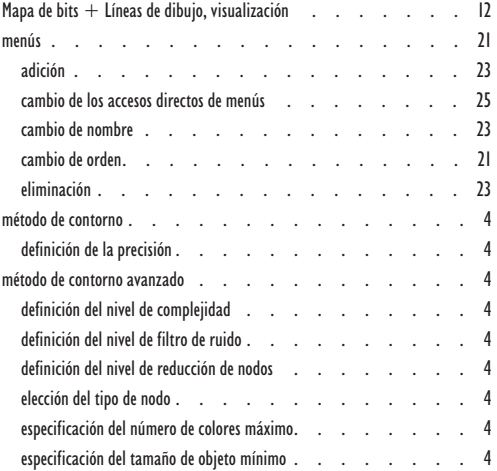

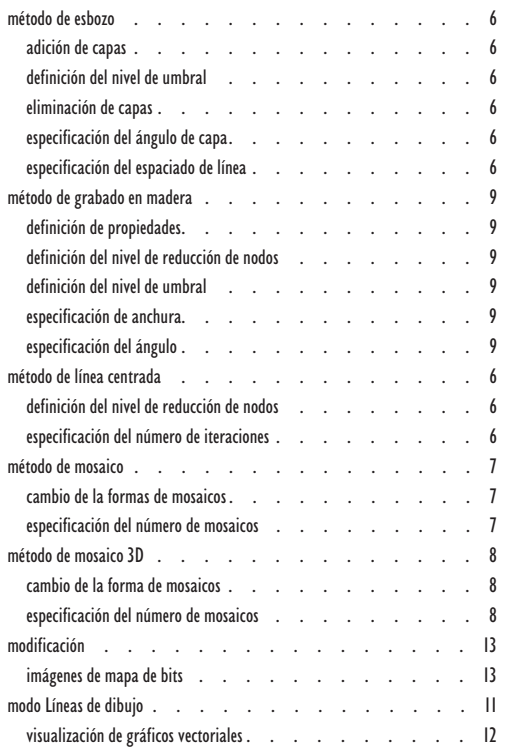

# [O](#page-13-0)

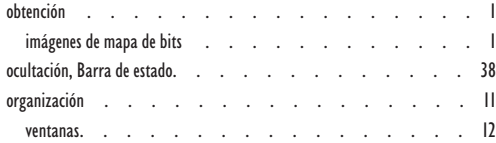

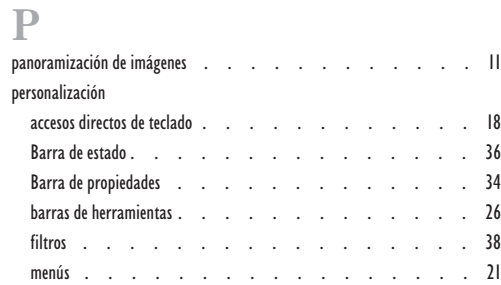

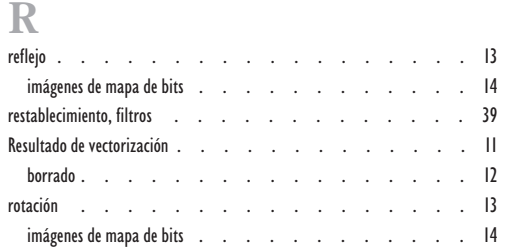

# [S](#page-12-0)<br>separ

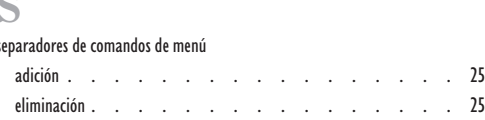

# T

tex[to, visualización en los botones de la barra de herramientas. . . . 32](#page-25-0)

# V<br>vecto

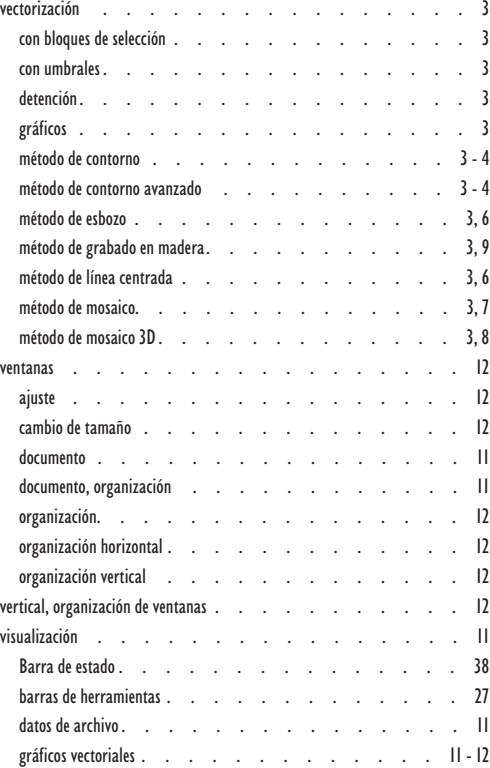

[Índice iii](#page-11-0)

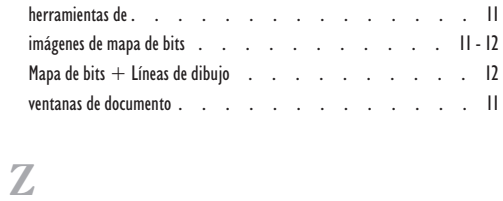

zo[om, imágenes. . . . . . . . . . . . . . . .](#page-12-0)[11](#page-12-0)

iv Índice